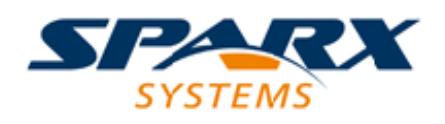

#### **ENTERPRISE ARCHITECT**

**User Guide Series**

# **Keyboard Shortcuts**

Author: Sparx Systems

Date: 2021-09-02

Version: 15.2

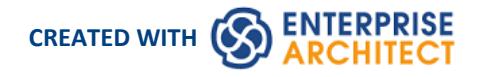

## **Table of Contents**

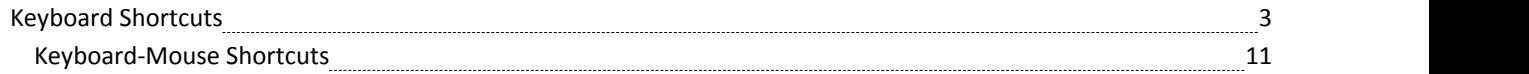

# **Keyboard Shortcuts**

You can display the Enterprise Architect dialogs, windows and views, or initiate processes, using menu options and Toolbar icons. In many cases, you can also access these facilities by pressing individual keyboard keys orcombinations of keys, as shortcuts. The tables in this topic show the default keyboard shortcut for each of the functions. You can also display the key combinations on the 'Help Keyboard' dialog (the Keyboard Accelerator Map).

The shortcuts described here are operations on the model. When a diagram is open, you can use special quick-keys that make navigating and editing the diagram simple and fast.These quick-keys are described in the *Diagram Shortcuts* Help topic.

#### **Access**

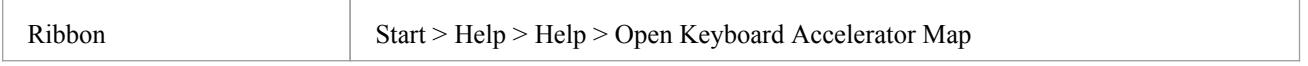

#### **Notes**

- The 'Help Keyboard' dialog shows the functions that have shortcut keys; it does not list functions that have no shortcuts
- There are additional shortcuts using the keyboard and mouse in combination
- If necessary, you can change the keyboard shortcuts using the 'Keyboard' tab of the 'Customize' dialog

#### **Opening Projects**

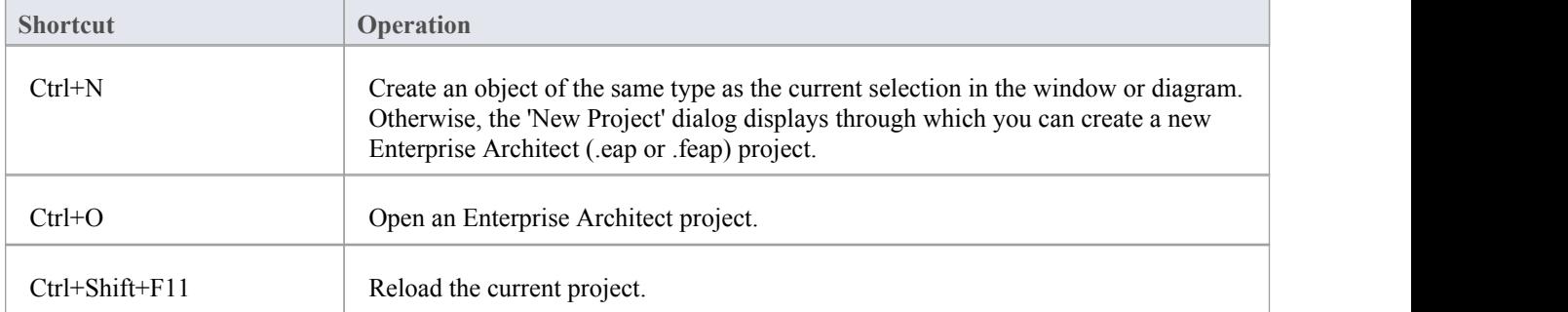

#### **Adding Objects to the Project**

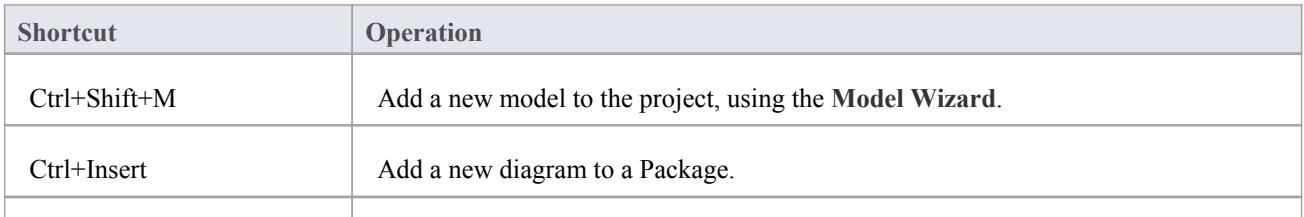

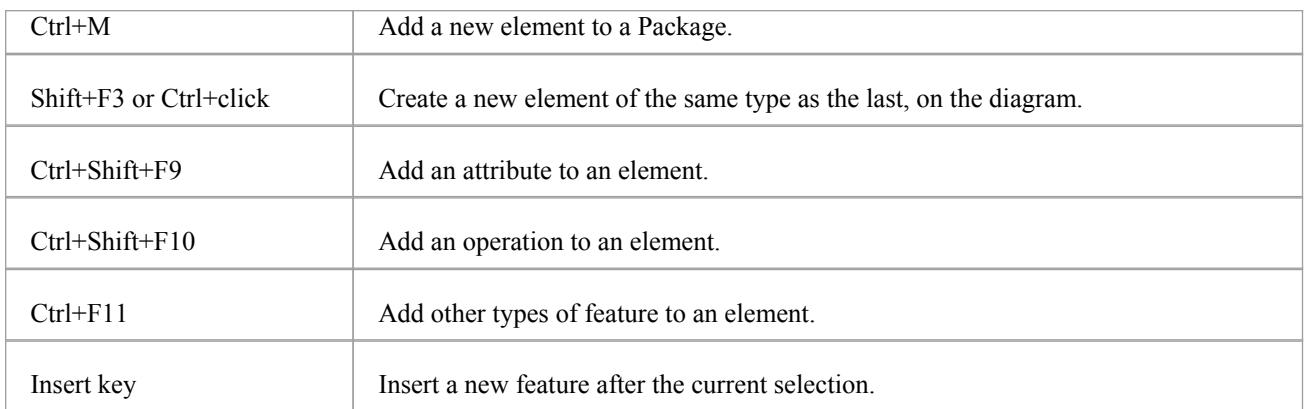

## **Locating Information**

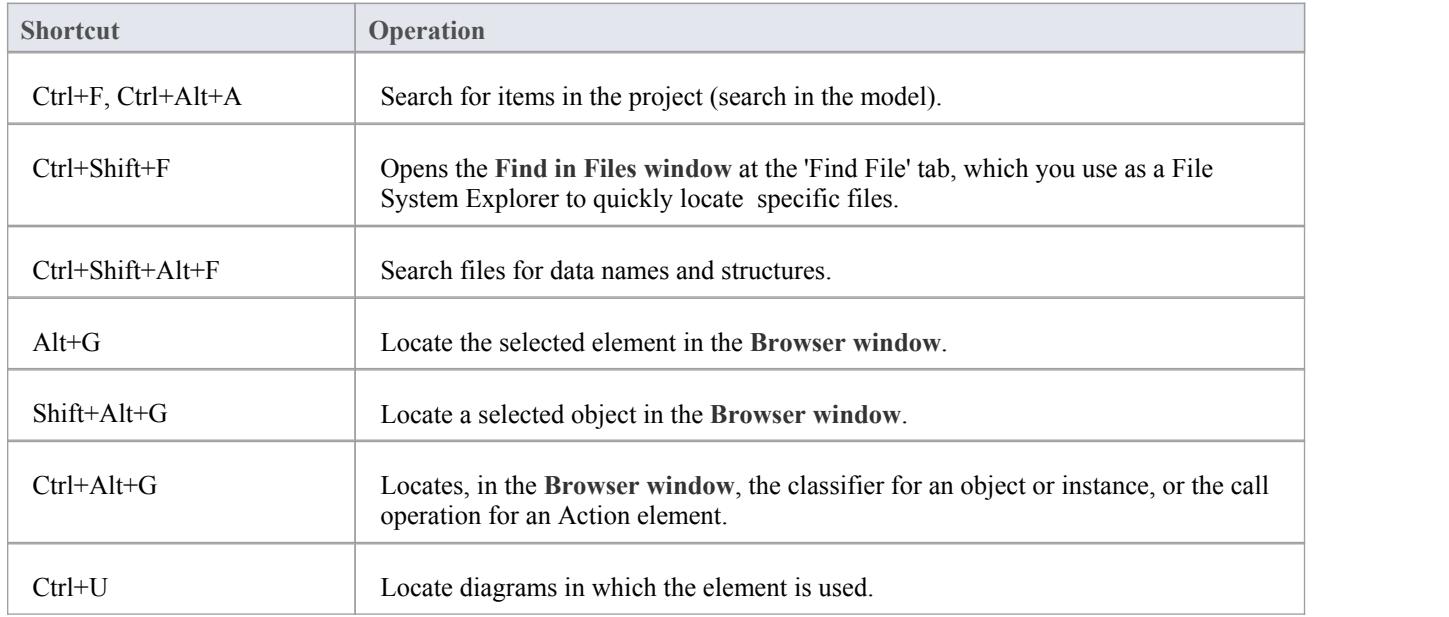

#### **Copying and Pasting**

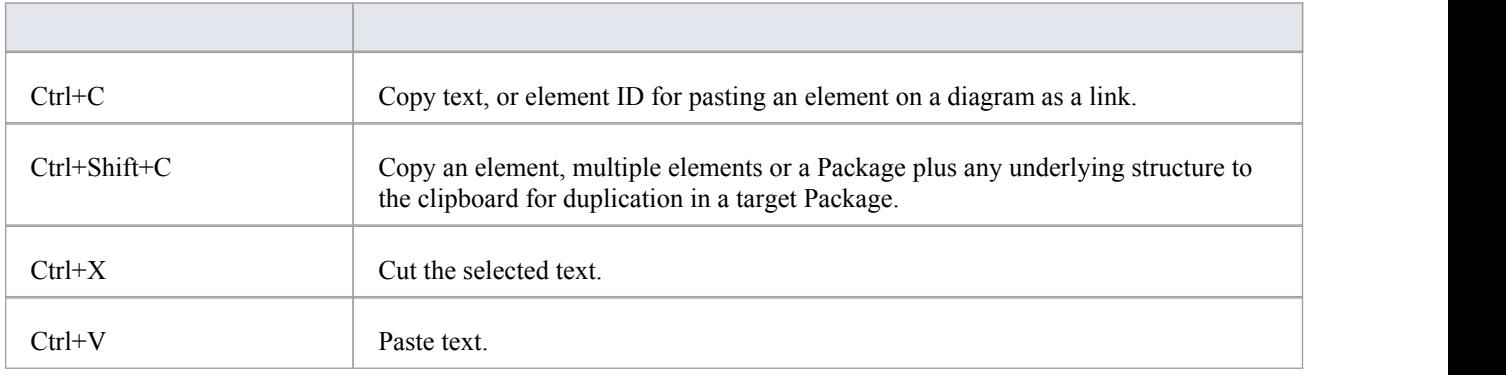

## **Viewing Information in Windows**

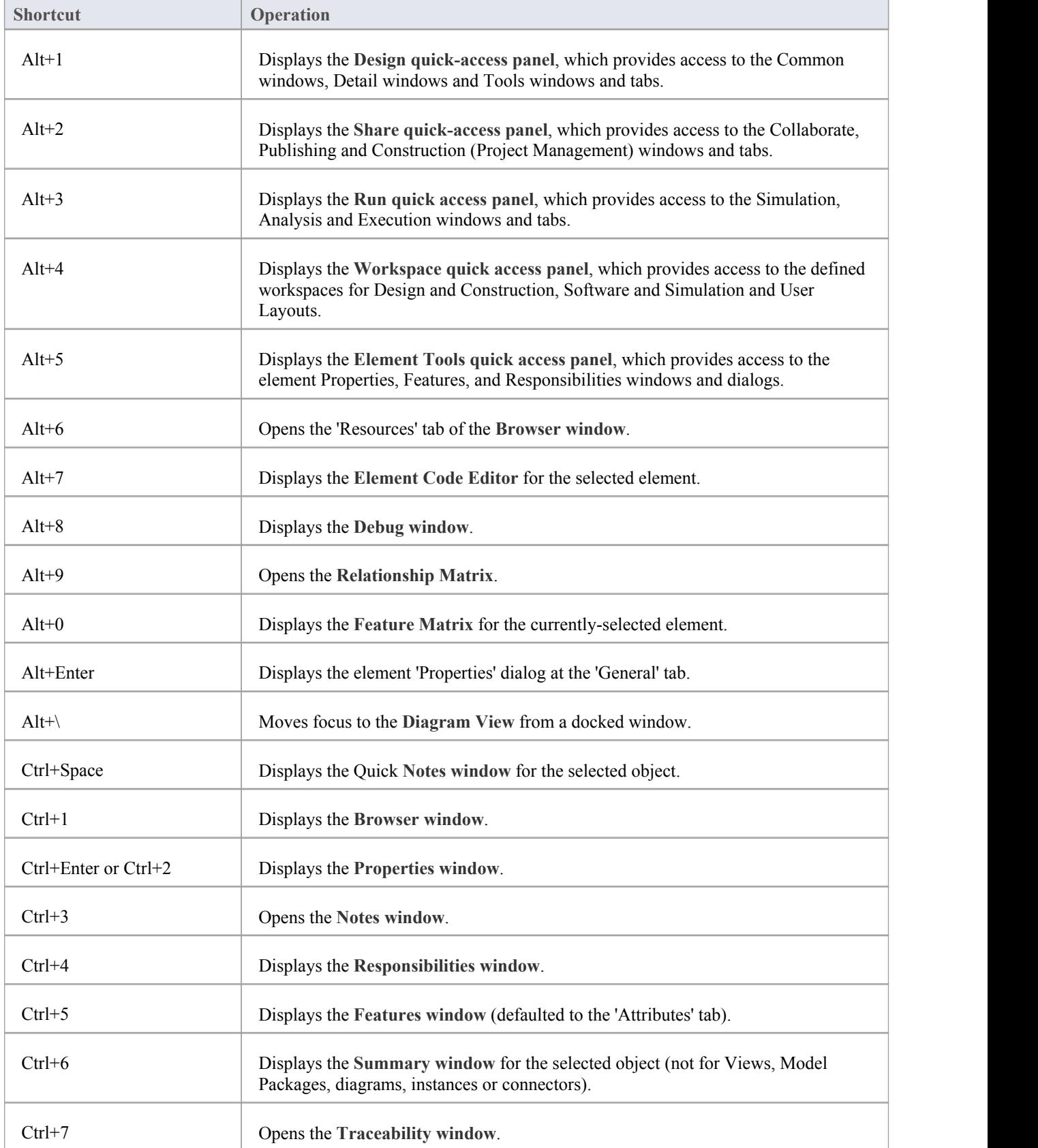

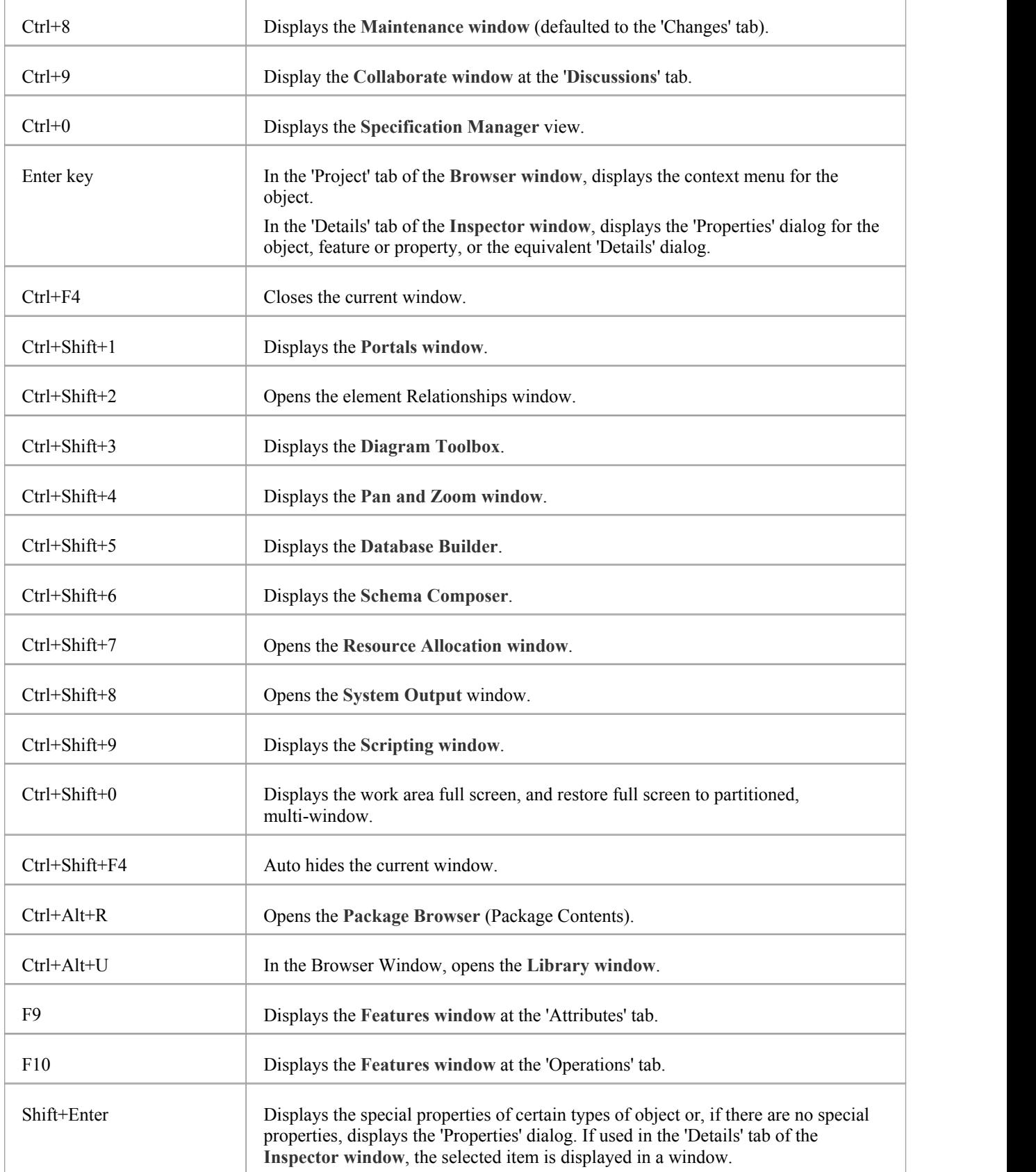

## **Generating Documentation**

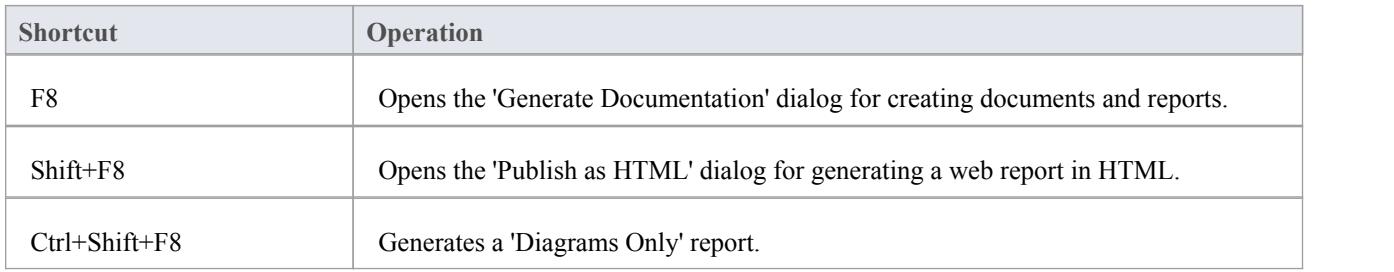

## **Deleting Objects from the Project**

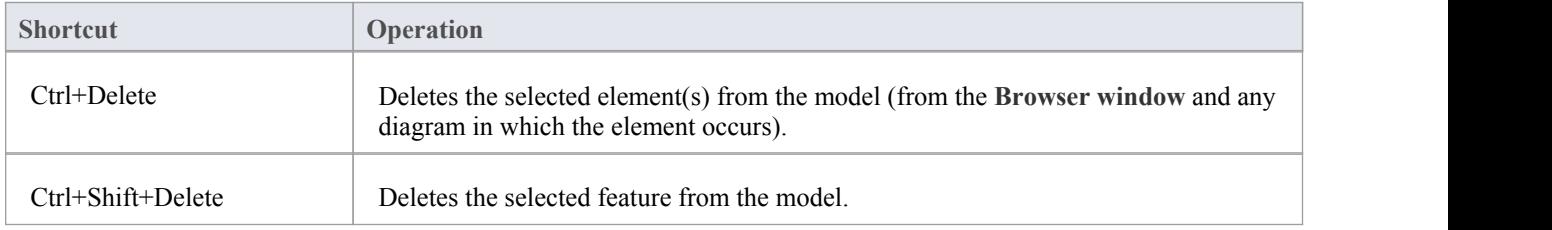

#### **Checking Spelling**

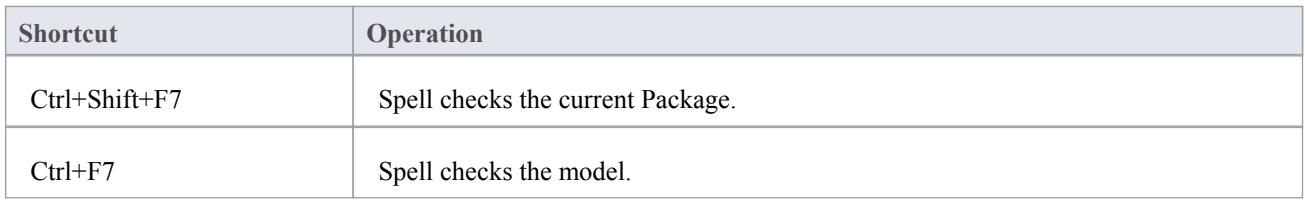

#### **Performing Code Engineering**

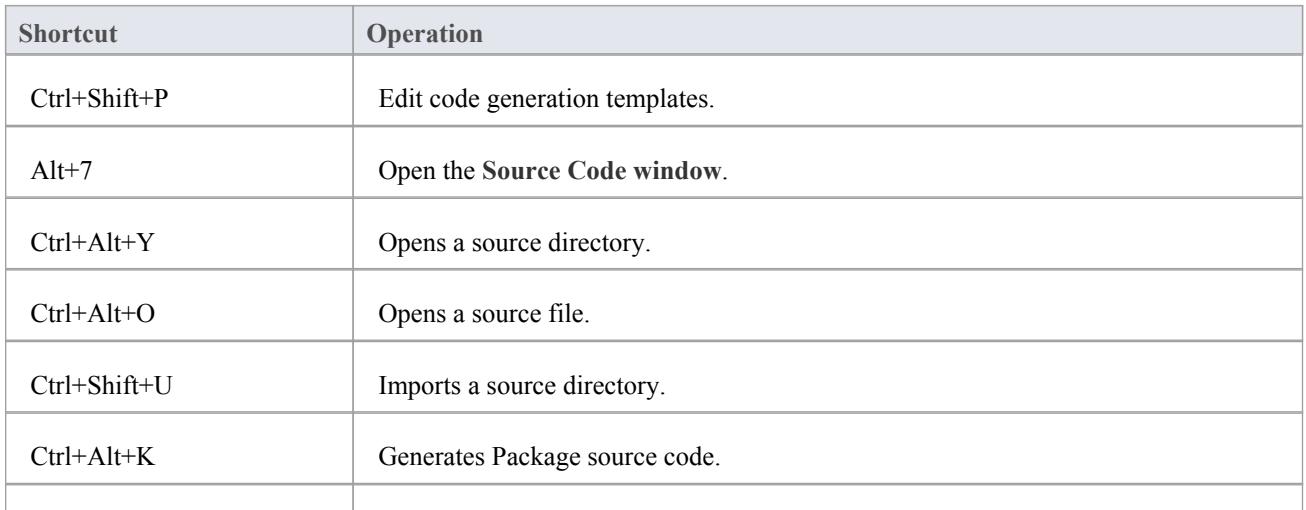

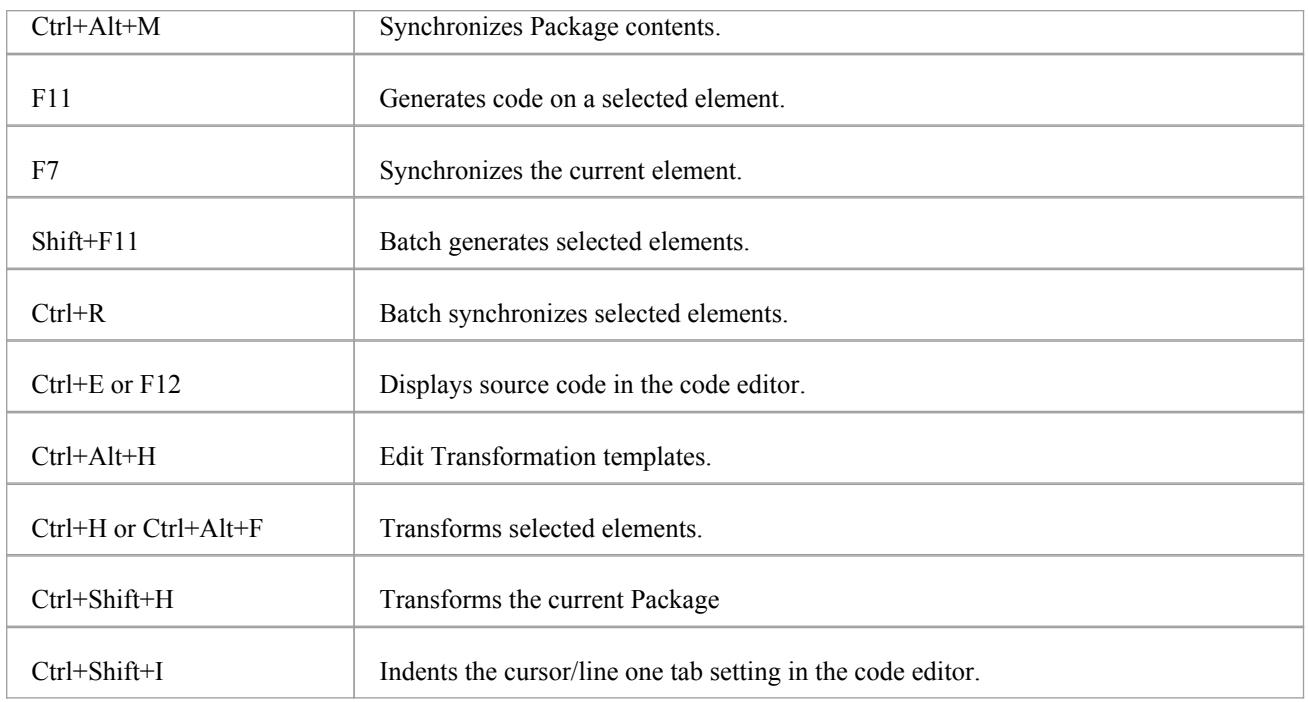

## **Exchanging Data**

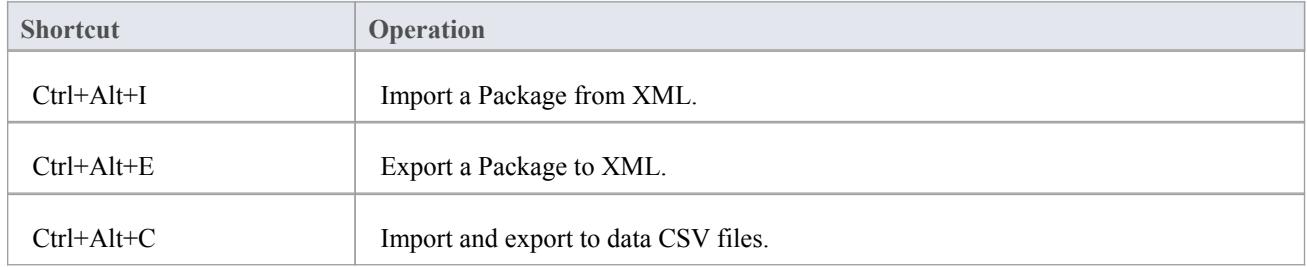

## **Performing Visual Execution Analysis**

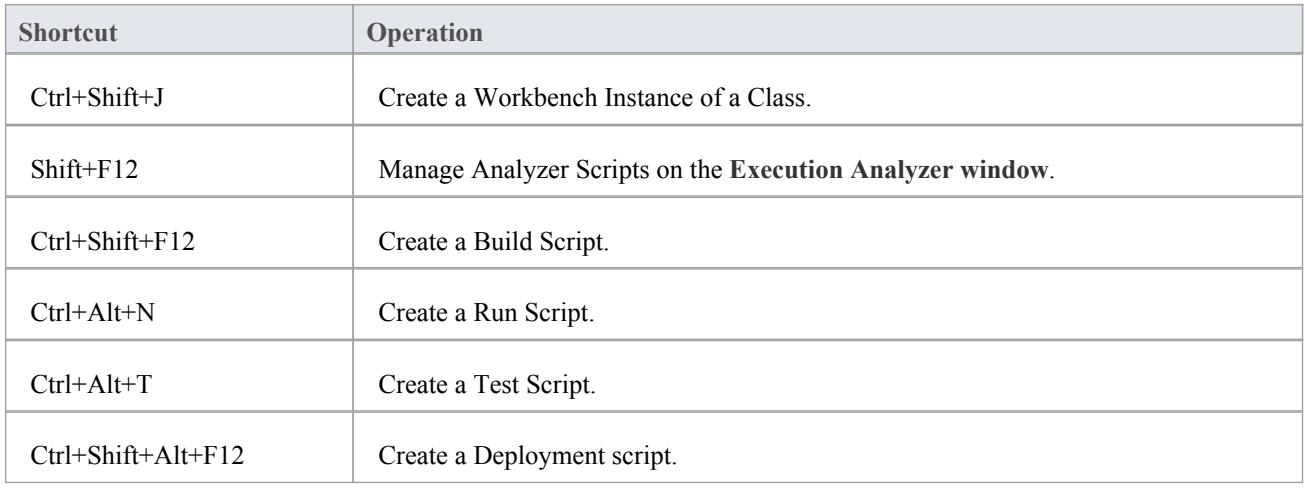

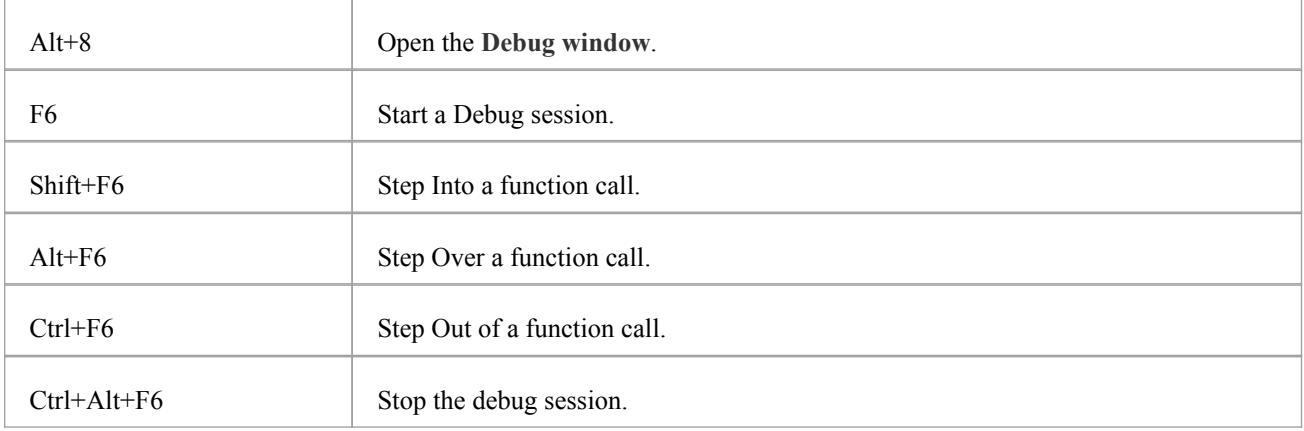

## **Other Operations**

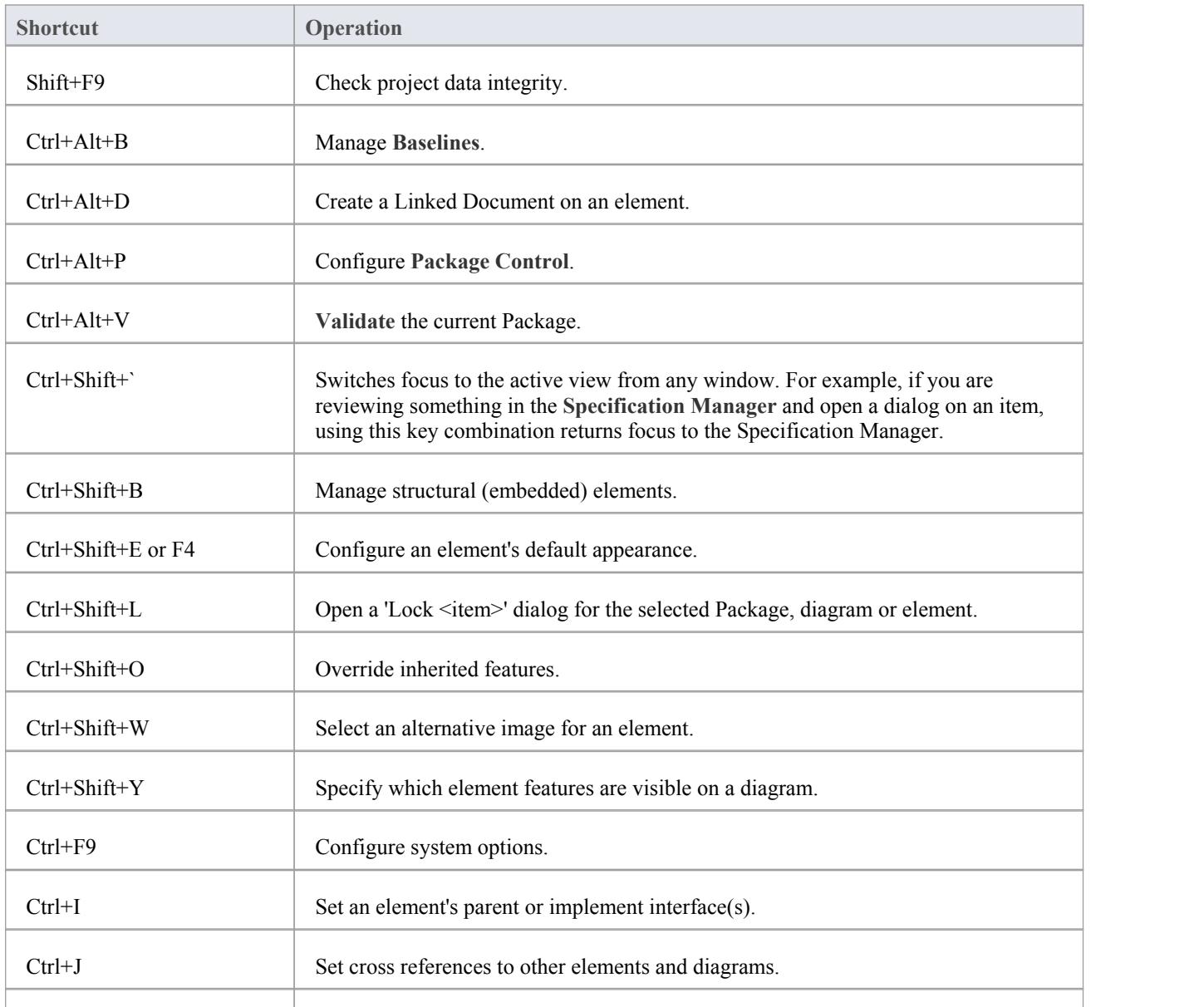

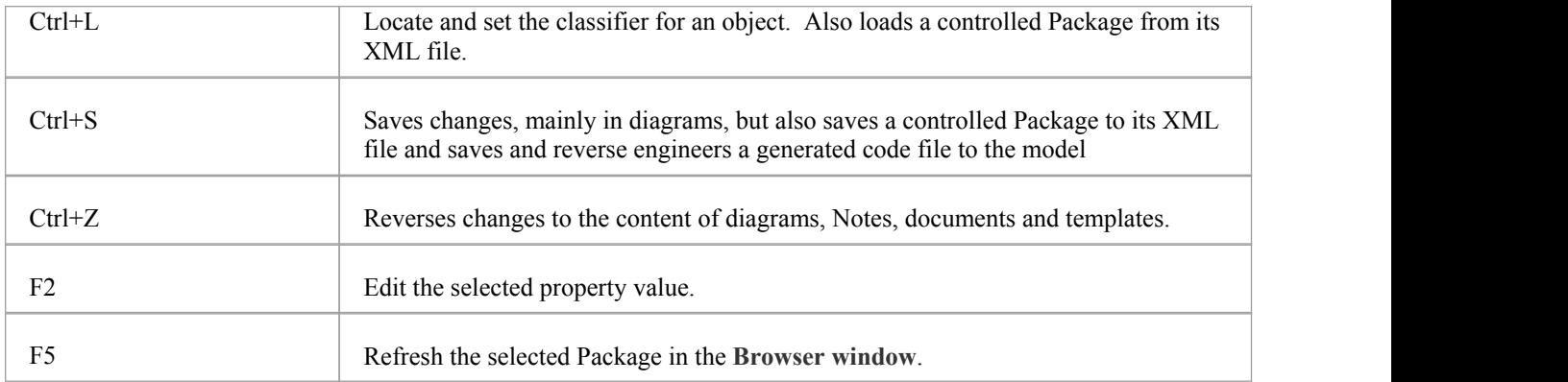

# **Keyboard-Mouse Shortcuts**

When you work on an aspect of your model within a diagram, there are a number of operations you can perform quickly using a combination of keyboard keys and the computer mouse.

## **Keyboard/mouse combinations**

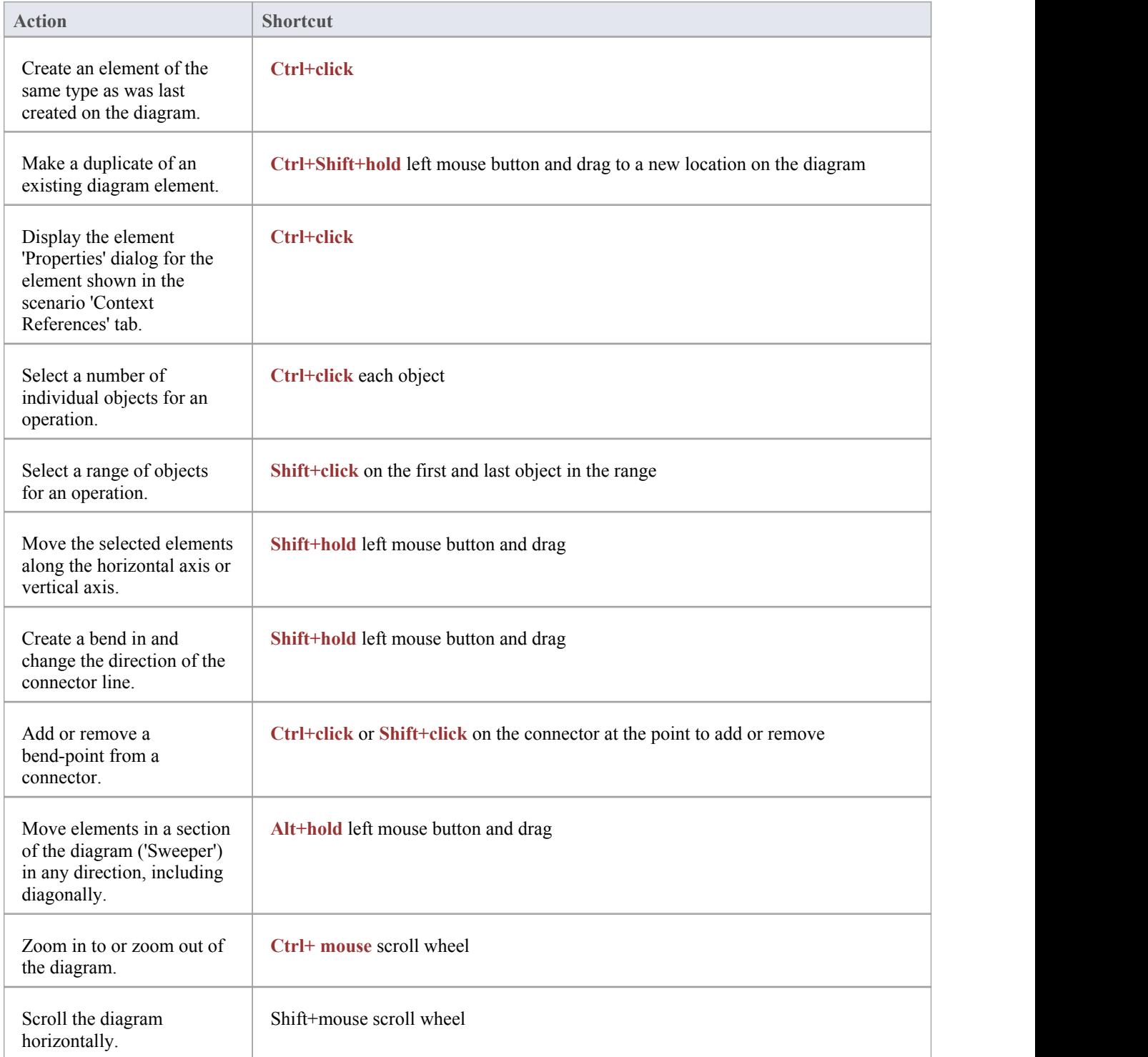